3 Select the editing option, such as **Crop**.

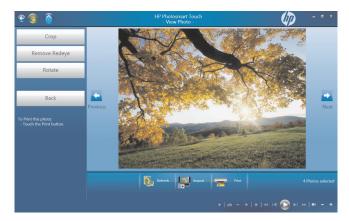

4 Select your cropping option of **Landscape**, **Portrait**, or **Custom**, press and drag the cropping arrows until you have the cropped image you want, and then select **Apply**.

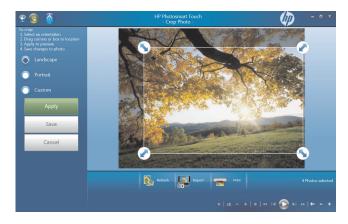

**5** Press **Done**.

**NOTE:** You may need to refresh the window to view your edited picture in your HP Photosmart Touch folders.

#### **Printing pictures in HP Photosmart Touch**

You need to connect your printer and install any printer software before you can print from HP Photosmart Touch.

- 1 Open HP Photosmart Touch.
- 2 Select the photo you want to print by clicking the bottom-left corner. A check mark is displayed when a photo is selected.
- 3 Press the **Print** icon at the bottom of the window.

4 Select your print options, and then press **Print**.

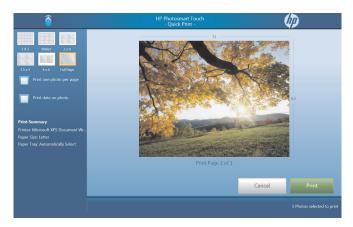

5 Follow any onscreen printing instructions.

### **Other HP SmartCenter Features**

#### Personalizing your HP SmartCenter page

To change the look of your HP SmartCenter page:

- 1 Open the HP SmartCenter page.
- 2 Press or click the **Personalize** icon
- 3 Select the **Appearance** tab.

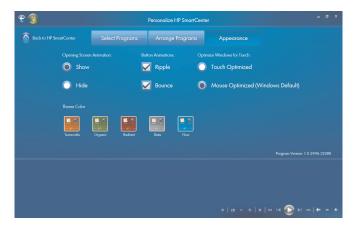

- **4** Select your HP SmartCenter page settings:
  - Under Opening Screen Animation, select Show or Hide.
  - Under Button Annimation, check or uncheck Ripple or Bounce.
  - Under Optimize Windows for Touch, select Touch Optimized or Mouse Optimized.
  - Under Theme Color, select a color.
- 5 Press the Back to HP SmartCenter

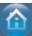

icon when you are finished.

#### Changing what you can launch from HP SmartCenter

- 1 Open the HP SmartCenter page.
- 2 Press or click the **Personalize** icor
- 3 Select the Arrange Programs tab.
- 4 Click and drag the shortcut icon you want to move over another shortcut icon. When you let go, the shortcuts change position on your HP SmartCenter page.

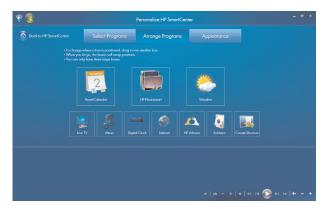

5 Press Back to HP SmartCenter

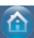

when you are finished.

#### Adding or removing a Web shortcut on the HP SmartCenter page

- Open the HP SmartCenter page.
- 2 Press or click the **Personalize** icon
- 3 Select the **Select Programs** tab.

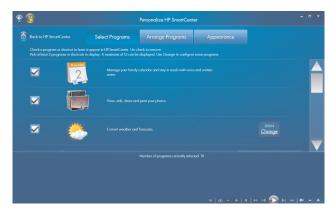

4 Select the shortcuts you want to appear by placing or removing the check mark next to each item listed. Use the scroll bar on the right side of the screen to view all of the shortcut items.

**NOTE:** Up to twelve and a minimum of three shortcut icons appear on the HP SmartCenter page at one time.

5 To create a new shortcut, place a check mark next to *Create a shortcut for your favorite program or web site*, and then press **Create Shortcut Change** on the right side of the screen.

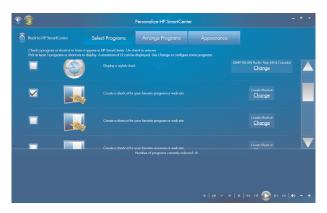

- 6 Select Web Page.
- 7 In the address field, press the touch keyboard icon to enter the Web address by touch, or you can use your physical keyboard to enter the address.
- 8 Enter your shortcut name.
- 9 Select an icon for your Web page shortcut.
- 10 Press OK.
- 11 Press Back to HP SmartCenter

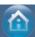

when you are finished.

#### Adding or removing a program shortcut on the HP SmartCenter page

- 1 Open the HP SmartCenter page.
- 2 Press or click the **Personalize** icor
- 3 Press the Select Programs tab.
- 4 Select the shortcuts you want to appear or remove by placing or removing the check mark next to each item listed.

**NOTE:** You can have up to twelve and a minimum of three shortcut icons at one time.

- 5 To create a new shortcuts, press **Create Shortcut Change**.
- 6 Press Program.
- **7** Press **Browse** to locate a program you want to create a shortcut for, select it, and then press **OK**.
- 8 Press Back to HP SmartCenter

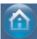

when you are finished.

# Using the touch screen to access Windows Media Center

You can enjoy your favorite music, TV programs, slideshows, and movies by using Windows Media Center. All of the menus in Windows Media Center are accessible through touch as well as your remote control, keyboard, and mouse. It is your choice.

To open Windows Media Center from the Start menu just press the **Windows Start Button** on the taskbar, and then press **Windows Media Center**.

To open Windows Media Center from the HP SmartCenter just open HP SmartCenter and press the Windows Media Center icon.

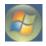

To open HP SmartCenter:

- 1 Press the **Windows Start Button** on the taskbar.
- 2 Press All Programs.
- 3 Scroll down the Start menu, and then press HP.
- 4 Press HP TouchSmart Programs.
- 5 Press HP SmartCenter.

For more information about using Windows Media Center, refer to the Getting Started guide.

Some of the things you can do in Windows Media Center are:

- Use the included remote control or touch screen to quickly and easily access your music, TV programs, movies, and radio.
- Watch TV programs and movies.
- Browse and listen to your music collection.
- Play DVDs and videos.
- Listen to FM and Internet radio.
- Create music CDs and DVDs of your recorded TV programs.

#### **Opening HP SmartCenter from Windows Media Center**

- 1 Click the **Windows Start Button** on the taskbar.
- 2 Click Windows Media Center.
- 3 From the Windows Media Center menu, scroll to HP TouchSmart Programs, and then select HP SmartCenter, HP SmartCalendar, or HP Photosmart Touch.

#### Access PC updates, PC health and security information, and more with **HP Advisor**

HP Advisor is available in North America only.

Press or click the **Windows Start Button** 

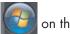

2 Click **HP Total Care Advisor**.

Press or click All Programs, scroll down the Start menu, and then press or click HP. Press or click **HP TouchSmart Programs**. Press or click **HP SmartCenter**.

3 Click the HP Advisor

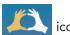

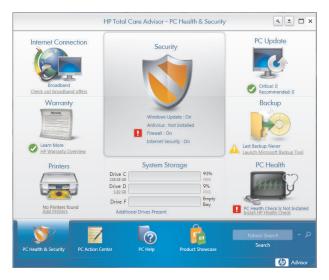

#### 4 From here you can:

- View security information such as Windows Auto Update and Virus Protection.
- Get PC updates.
- Connect to the Internet and view Internet Service Provider offers.
- View HP warranty information.
- View connected printers and add a printer.
- Launch Microsoft Backup Tool.
- Access PC health and security information.
- Access PC help tools.
- Access PC Action Center, where you can get critical PC alerts, tips, and tricks regarding keeping your PC in good working order.

# Using Tablet PC software to enter text with the touch screen

Use Microsoft Tablet PC to enter text in any software program or Internet text field without using the keyboard. You can use the stylus or your touch to enter text on the touch screen by using the onscreen keyboard. Use the writing pad or the character pad to convert your handwriting into typed text, or use the onscreen keyboard to enter characters.

To open the Tablet PC Input Panel:

- 1 Press the Windows Start Button on the taskbar.
- 2 Press All Programs, Accessories, Tablet PC, and then Tablet PC Input Panel.

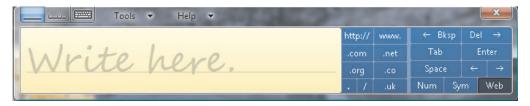

- 3 To move or dock the window to the side of your screen, just press the close button.
- 4 To move it back to the middle of the desktop, just touch and press it.
- 5 Use your stylus or your touch to write a note. You can also use the tools in the Windows toolbar to customize your note

# Using Windows Journal software to create hand-written notes and drawings

Use Windows Journal to write or draw using your stylus on the touch screen. You can save your handwriting in a note, convert the writing to type-written text, or just leave your handwriting or drawing as ink in a note. You can also insert pictures into your notes.

To open the Windows Journal:

- Press the Windows Start Button on the taskbar.
- 2 Press All Programs, Accessories, Tablet PC, and then Windows Journal.

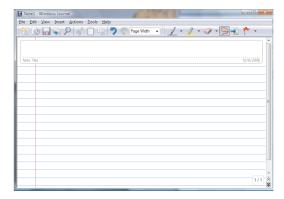

- 3 Use your stylus or your touch to write a note or draw a picture. You can also use the tools in the Windows Journal toolbar to customize your note.
- 4 To save your note, press the **File** menu and press **Save**.

# **Upgrading the HP TouchSmart PC**

## **Safety Information**

This product has not been evaluated for connection to an "IT" power system (an AC distribution system with no direct connection to the earth, according to IEC 60950).

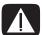

WARNING: Please read "Additional Safety Information" in the *Limited Warranty and Support Guide* before installing and connecting your system to the electrical power system.

## **Opening and Closing the HP TouchSmart PC**

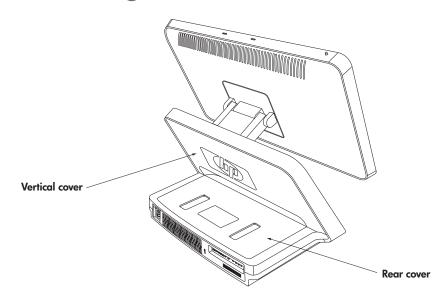

#### **Preparing the HP TouchSmart PC**

Before you upgrade any component in your HP TouchSmart PC, you need to prepare the HP TouchSmart PC so that you can safely handle it and the components.

Read the following items before attempting to upgrade or service the HP TouchSmart PC.

- 1 These procedures assume familiarity with the general terminology associated with personal computers and with the safety practices and regulatory compliance required for using and modifying electronic equipment.
- Write down and save the system model and serial numbers, all installed options, and other information about the system. It's easier to consult this information than to open and examine the computer.

3 It is recommended that you use an antistatic wrist strap and a conductive foam pad when working on the system.

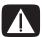

WARNING: Always disconnect the HP TouchSmart PC from the power source before removing the rear or vertical cover of the HP TouchSmart PC. Failure to do so before you open the HP TouchSmart PC or do any procedures can result in personal injury or equipment damage.

#### Before opening the HP TouchSmart PC

To avoid injury and equipment damage, always follow this procedure in this order before opening the HP TouchSmart PC.

- 1 Remove any media (CD, DVD, memory cards, USB devices, external hard disk drives) from the HP TouchSmart PC.
- 2 Click the Windows Start Button, and then click Shut Down.

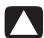

CAUTION: To reduce the risk of personal injury from electrical shock or hot surfaces, disconnect the power cord from the wall outlet, and allow the internal system components to cool before touching.

- 3 Disconnect the power cord from the electrical outlet and then from the HP TouchSmart PC.
- 4 Disconnect all other attached cables from the rear of the HP TouchSmart PC.
- 5 Disconnect all external devices.

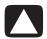

CAUTION: Static electricity can damage the electronic components of the HP TouchSmart PC or optional equipment. Ensure that you are discharged of static electricity by briefly touching a grounded metal object.

#### After closing the HP TouchSmart PC

To avoid injury and equipment damage, always follow this procedure in this order after closing the HP TouchSmart PC.

1 Reconnect the power cord.

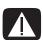

WARNING: To reduce the risk of electrical shock, fire, or damage to the equipment, do not plug telecommunications or telephone connectors into the network interface card (NIC) (labeled as LAN).

- 2 Reconnect all other cables.
- 3 Reconnect external devices.
- 4 Turn on the HP TouchSmart PC and all peripherals such as the monitor.

### Removing the rear cover

This procedure is necessary when removing and upgrading memory.

- 1 See "Opening and Closing the HP TouchSmart PC" on page 45.
- 2 Remove the two screws that secure the rear cover to the HP TouchSmart PC chassis. Keep the screws for later.

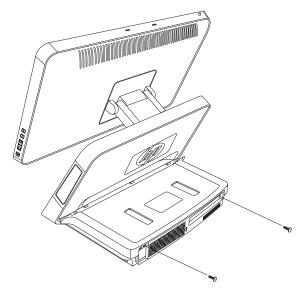

3 Pull the rear cover back about 1/2 in (1.27 cm) (A). If necessary, gently push down on the cover while pulling back.

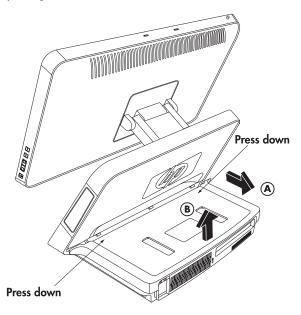

4 Lift the rear cover and remove from the chassis (B).

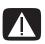

WARNING: Beware of sharp edges inside the chassis.

#### Replacing the rear cover

- Place the rear cover in the proper position on the chassis and about 1/2 in (1.27 cm) back from the vertical cover.
- 2 Slide the rear cover toward the front of the chassis until the rear of the cover is flush with the rear I/O area of the chassis.
- 3 Ensure that the holes for the screws align with the holes in the chassis, and then replace the two screws.

#### Removing the vertical cover

This procedure is necessary when removing or replacing the hard disk drive.

1 See "Opening and Closing the HP TouchSmart PC" on page 45.

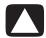

CAUTION: To reduce the risk of personal injury from electrical shock or hot surfaces, disconnect the power cord from the wall outlet, and allow the internal system components to cool before touching.

- 2 If necessary, raise the display (monitor) until the pocket behind the monitor is accessible.
- 3 While holding the back of the vertical cover, push and hold down the lever on the front of the vertical cover. This lever is located in a pocket behind the display (monitor) portion of the HP TouchSmart PC.

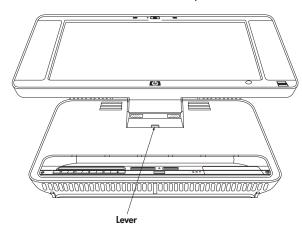

4 While holding down the lever, pull the vertical cover up and remove from the chassis.

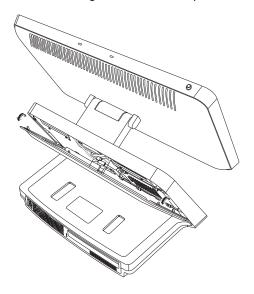

### Replacing the vertical cover

- 1 Align and insert the hooks on the vertical cover into the holes on the back of the chassis.
- 2 Reach behind the display, and hold down the lever on the vertical cover while sliding the vertical cover down and into place on the back of the vertical chassis.

## **Adding Memory**

Your HP TouchSmart PC comes with random access memory (RAM), which temporarily stores data and instructions on your HP TouchSmart PC. The HP TouchSmart PC ships with two memory modules, but you can replace the existing memory modules with higher-capacity ones.

The motherboard contains sockets for SO-DIMMs (small outline dual in-line memory modules).

To determine which type and speed of memory module your HP TouchSmart PC uses, and for specific memory module information and specifications, go the Web site listed in your *Limited Warranty and Support Guide*, and click the **Support** link.

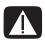

WARNING: Using the wrong type of memory module could damage the system.

#### Removing a memory module

- 1 Complete the procedures to prepare the HP TouchSmart PC and to remove the rear cover. See "Opening and Closing the HP TouchSmart PC" on page 45.
- 2 Remove the cable from the DVD drive.

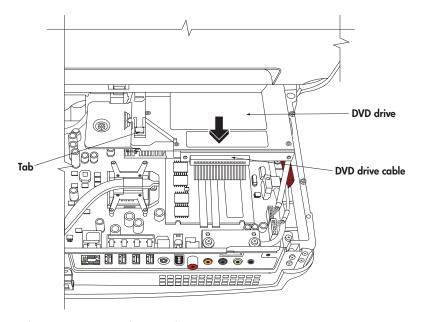

- 3 Lift the tab at the left side of the DVD drive and slide the drive straight back.
- 4 Move the DVD drive cable away from the memory module beneath it.

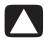

CAUTION: When handling a memory module, be careful not to touch any of the contacts. Doing so may damage the module.

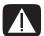

WARNING: Do not pull the memory module out of the socket. Use the latches of the retaining clips to remove the module.

5 Push the two latches of the retaining clips away from the memory module. The memory module pops up at an angle.

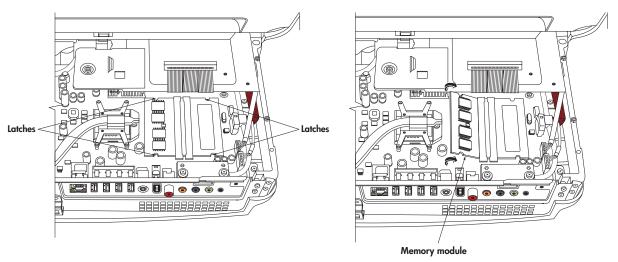

**6** Lift the memory module from the memory socket. Note the location of the key slot on the connector edge.

#### Installing a memory module

Upgrade the memory in your HP TouchSmart PC with memory of the same type and speed as the memory originally installed in your HP TouchSmart PC. The two memory modules must be identical in type, speed, and capacity.

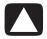

CAUTION: When handling a memory module, be careful not to touch any of the contacts. Doing so may damage the module.

1 With the DVD cable moved out of the way, align the memory module with the socket, so the key slot on the connector edge is same as the module removed.

**NOTE:** The sockets are keyed. If the module slot does not match the socket, turn the memory module over.

- 2 Slide the memory module into the socket at the same angle it was removed.
- 3 Push the outer edge of the memory module down until the retaining clip latches catch.
- 4 Move the DVD cable out of the way and insert the DVD drive. Slide the drive in until the tab catches.
- 5 Reconnect the DVD drive cable.
- **6** Complete the procedures to replace the rear cover, and close the HP TouchSmart PC. See "Opening and Closing the HP TouchSmart PC" on page 45.

**NOTE:** If a blank screen is displayed after replacing or adding a memory module, the memory is installed incorrectly or it is the wrong type of memory. Remove and reinstall the memory module.

## Removing and Replacing the Hard Disk Drive

You can replace or upgrade the hard disk drive.

The hard disk drive is a Serial ATA (advanced technology attachment) drive, which uses a narrow data cable.

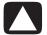

CAUTION: Back up your personal files on the hard disk drive to an external storage device, such as a CD, before removing the hard disk drive. Failure to do so may result in data loss. After replacing the hard disk drive, you need to run System Recovery using recovery discs to load the factory-installed files. See the user documentation that came with your HP TouchSmart PC for details about the recovery procedure.

#### Removing the hard disk drive

- 1 Complete the procedures to prepare the HP TouchSmart PC to remove the vertical cover. See "Opening and Closing the HP TouchSmart PC" on page 45.
- **2** Loosen the two bottom screws on the hard disk drive cage three turns.

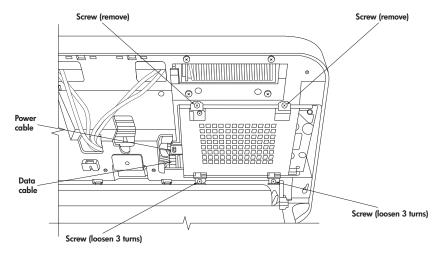

- 3 Remove the two top screws from the hard disk drive cage.
- 4 Lift the cage up off the two bottom screws and out of the chassis.
- 5 Disconnect the power and data cables from the back of the drive. Squeeze the latch on the SATA connector to remove the data cable.
- 6 Remove the four screws from the cage, and lift the sides of the hard disk drive from the cage.

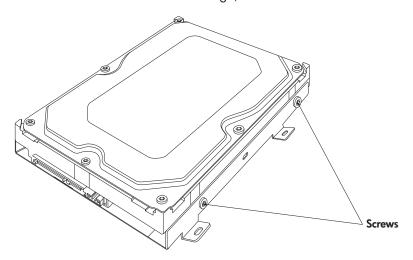

## Replacing the hard disk drive

- 1 Complete the procedures to remove the hard disk drive, if necessary. See "Removing the hard disk drive" on page 51.
- 2 Place the hard disk drive into the cage and insert the four screws.

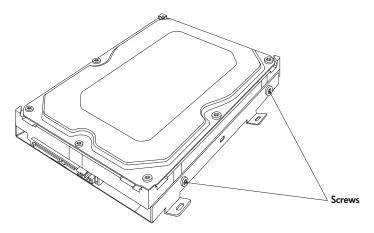

- 3 Connect the power and data cables to the hard disk drive.
- 4 Place the hard disk drive cage over the two bottom screws and into the chassis.

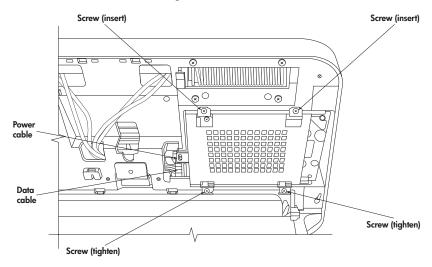

- 5 Insert the two top screws and tighten the two bottom screws.
- **6** Complete the procedures to replace the vertical cover and close the HP TouchSmart PC. See "Opening and Closing the HP TouchSmart PC" on page 45.

# **Locating Information About Your Computer**

This section is an index to information about your computer. The information is located in this guide and other guides that have been included with your computer.

- **HP TouchSmart PC User Guide** (this guide), a printed guide with specific information about the HP TouchSmart PC product. References are listed as **black page numbers UG-#**.
- Getting Started guide, included on your computer is an onscreen guide, provides information about using your HP computer, the Microsoft Windows Vista operating system, the Windows Media Center, and some of the hardware and the software programs included with the computer. References are coded as green page numbers: GS-#.
- Limited Warranty and Support guide, a printed guide, provides information about your computer warranty and how to obtain support. References are listed as blue page numbers: WS-#.
- Troubleshooting and Maintenance Guide, a printed guide, provides information about tasks you can perform to ensure the trouble-free operation of your computer and to ease the recovery of important information on your computer should problems arise in the future. It also contains a series of tables that describe solutions you can try to resolve problems that may occur when you install and use your computer. References are listed as red page numbers: TM-#.

#### How to locate information

Locate information by looking in the entries under the main task or subject.

For example, to locate a figure showing where the DVD slot is on the computer, look under *D* for the term *DVD*, then look for a listing from the User Guide such as *drive slot*, *UG-3*.

# Viewing the *Getting Started* guide, or more information

The Getting Started guide is an onscreen guide.

Onscreen guides are available in the User Guides folder on your computer.

- 1 Click the **Windows Start Button** on the taskbar.
- 2 Click All Programs.
- 3 Click User Guides.
- 4 Click the guide name, such as **Getting Started**, to view the guide.

#### Finding more information on the Web

You can find copies of your guides and information for your computer by using the Internet to access the Support Web site.

- 1 Go to http://www.hp.com/support in your Web browser.
- 2 Select your country/region and language.
- 3 Click Support and Drivers.
- 4 Click See support and troubleshooting information, enter the model number of your computer, and then click Search
- 5 Click Manuals.
- 6 Locate the manual you want, and then do one of the following:
  - Click the title to display the file in Adobe Acrobat Reader (which you can download from the Manuals page if it is not currently installed on your computer).
  - Right-click the title, click Save Target As, specify a location on your computer where you want to save the file, rename the file (retaining the .pdf extension), and then click Save.

**NOTE:** Only *Getting Started* guide references are included in the index at this time.

| A                                                        | cleaning UG- 23                                  |
|----------------------------------------------------------|--------------------------------------------------|
| activity lights UG- 2                                    | computer                                         |
| adding                                                   | connecting the IR emitter UG- 14                 |
| CD tracks to the music library GS- 92                    | turning on UG- 8                                 |
| music files to the music library                         | Computer Playback GS-149                         |
| from the hard disk drive GS- 91                          | connecting                                       |
| antivirus, installing program GS- 16                     | FM antenna UG- 13                                |
| Audio Troubleshooting, TM- 8                             | headphones UG- 2                                 |
| autoscroll GS- 28                                        | printer UG- 15                                   |
|                                                          | remote IR emitter cable UG- 14                   |
| В                                                        | to the Internet UG- 18                           |
| batteries UG- 16                                         | TV signal UG <sub>-</sub> 13                     |
| installing in remote control 35                          | connectors UG- 5                                 |
| keyboard and mouse UG- 11                                | audio/video UG- 3                                |
| remote control UG- 16                                    | country/region codes GS-111                      |
| type for remote control GS-35                            | cursor speed GS-29                               |
| bay                                                      | customizing keyboard buttons GS-25               |
| HP Pocket Media Drive UG- 6                              | D                                                |
| Bluetooth devices UG- 17                                 |                                                  |
| burning                                                  | Declaration of Conformity, WS- 9                 |
| audio and data disc GS-120–GS-125                        | desktop                                          |
| CDs, DVDs GS-119–GS-123                                  | switching from Media Center GS-80                |
| button                                                   | digital camera, using HP Photosmart Touch UG- 34 |
| computer on/standby UG- 2                                | digital images GS-129                            |
| HP SmartCenter UG- 2                                     | working with UG- 34                              |
| buttons                                                  | digital picture GS-61, GS-129<br>digital video   |
| channel, volume, and mute UG- 3                          |                                                  |
| DVD control UG- 2                                        | camera capture GS-142                            |
| media control or playback GS-24                          | using HP Photosmart Touch UG- 34<br>discs        |
| Off, See turning off PC GS-10                            |                                                  |
| remote control GS-32                                     | drive compatibility GS-57                        |
| buttons, keyboard                                        | erasing rewritable GS-120                        |
| customizing GS-25                                        | features and compatibility GS-58                 |
| C                                                        | Disk Cleanup, TM- 2<br>Disk Defragmenter, TM- 3  |
|                                                          | Display (monitor) Troubleshooting, TM- 11        |
| calendar                                                 | dock                                             |
| using HP SmartCalendar UG- 29                            | printer UG- 5                                    |
| viewing UG- 30                                           | documentation, onscreen GS-1                     |
| using built-in Web camera UG- 24                         | Drivers, update, TM- 22                          |
| <u> </u>                                                 | DV camera capture GS-142                         |
| Web camera with indicator UG- 1                          | DVD                                              |
| card reader, memory GS-61<br>carpal tunnel syndrome GS-5 | drive slot UG- 2                                 |
| CD and DVD Drive Troubleshooting, TM- 9–10               | indicator light UG- 2                            |
| CDs                                                      | DVD movies                                       |
| creating a music CD in Music GS-101, GS-102              | changing                                         |
| erasing rewritable GS-120                                | audio settings GS-116                            |
| playing in Music GS-96, GS-98                            | language GS-113                                  |
| change the speed of the cursor GS-29                     | playing                                          |
| channel buttons UG- 3                                    | in Media Center GS-112                           |
|                                                          | DVD Play, features GS-46                         |
|                                                          |                                                  |

| E                                                                                                    | HP Media Drive                                                                                                    |
|----------------------------------------------------------------------------------------------------|----------------------------------------------------------------------------------------------------|
| End-User License Agreement, WS- 6–8 erasing rewritable discs GS-120 error messages  Channel information is currently not available GS-159 common recording errors GS-173 Download Incomplete GS-159 Image cannot be displayed GS-133 Low Disk Space GS-168, GS-170 No data available GS-159 Search is unavailable because there is no guide information GS-159 The current lineup and/or location selected for the guide                                            | inserting a drive GS-68 HP Personal Media Drive GS-67 activity and power lights GS-68 automatic on and off feature GS-68 disconnecting the drive GS-72 location and drive letter GS-70 HP Photosmart Essential GS-46 HP Photosmart Touch creating your picture library UG- 35 opening UG- 34 using UG- 25, 34, 35 HP Pocket Media Drive GS-67                                                                                                    |
| is not supported GS-159  The guide information is either missing or corrupt GS-159  errors                                                                                                    | bay UG- 6<br>using UG- 6<br>HP printer Y-cable UG- 5<br>HP SmartCalendar                                                                                                    |
| reducing recording speed GS-121  Ethernet UG- 18  event  deleting an event from HP SmartCalendar UG- 32  scheduling in HP SmartCalendar UG- 30  F  file type  music GS-93, GS-140  picture GS-133, GS-139  video GS-137, GS-139  FireWire (IEEE 1394) GS-142, GS-143  FM Radio GS-104  FM Antenna In GS-106  FM Tuner In GS-104  Preset Radio Stations GS-106, GS-107, GS-108  Radio Online GS-109  radio tuner input GS-104  TV Signal GS-105  FM radio, see radio | adding user accounts UG- 32 creating voice notes UG- 33 deleting an event UG- 32 using UG- 25, 29 HP SmartCenter accessing the two-day weather forecast UG- 27 adding or removing Web site shortcut UG- 39 changing location of shortcuts UG- 39 changing time setting UG- 28 customizing UG- 38 getting help UG- 25 opening UG- 26, 29, 41 scheduling an event UG- 30 what is, using UG- 24 HP SmartCenter button UG- 2 using to open HP SmartCenter UG- 26 HP Total Care Advisor GS-17 HP TouchSmart PC screen cleaning UG- 23 |
| games finding UG- 25 Guide, see Television Program Guide  H Hard Disk Drive Troubleshooting, TM- 12                                                                                                    | indicators activity lights UG- 2 Internet access UG- 25 connecting UG- 18 Internet Access Troubleshooting, TM- 14–15 Internet security GS-7, GS-8, GS-103                                                                                                    |
| Hard Disk Drive upgrade UG- 51 Hardware Installation Troubleshooting, TM- 12–13 Hardware Limited Warranty, WS- 2–6 headphones UG- 2 Help and Support GS-2 HP Advisor     access PC updates, security information UG- 42     accessing UG- 25     features UG- 42                                                                                                    | IR emitter connecting UG- 14                                                                                                    |

| K                                             | Music GS-89                                  |
|-----------------------------------------------|----------------------------------------------|
| Kensington lock slot UG- 5                    | browse, listen UG- 25                        |
| keyboard                                      | copying music to CD GS-101, GS-102           |
| customizing buttons GS-25                     | creating a queue list GS-97                  |
| keys UG- 9                                    | deleting music from the Music library GS-93  |
| replace batteries UG- 11                      | finding and playing an album GS-98           |
| setting up UG- 8                              | playing a song GS-96                         |
| shortcuts GS-25                               | playing an album GS-96, GS-98                |
| special buttons UG- 9                         | playing music GS-94                          |
|                                               | playing with Windows Media Player            |
| types of buttons GS-19                        | GS-111, GS-116                               |
| UK keyboard differences UG- 9                 | supported file types GS-93                   |
| using UG- 9, GS-19                            | music library                                |
| Keyboard and Mouse Troubleshooting, TM- 16–17 | adding CD tracks GS-92                       |
| L                                             | creating GS-91                               |
|                                               | mute button UG- 3, GS-24                     |
| LAN UG- 17, 18                                | muvee autoProducer                           |
| local area network (LAN) UG- 17               | adding a title and credits GS-141            |
| lock                                          | adding music GS-141                          |
| Kensington UG- 5                              | adding pictures GS-141, GS-144               |
| AA.                                           | adding video GS-141, GS-144                  |
| M                                             |                                              |
| magicSpot GS-145                              | allowing music to repeat GS-146              |
| manual sync, keyboard and mouse UG- 12        | allowing video and pictures to repeat GS-146 |
| Media Center                                  | basic steps to create a movie GS-139         |
| menu bars GS-80                               | changing settings GS-146                     |
| navigating GS-80                              | copying a movie to disc GS-150               |
| opening with remote control GS-34             | features GS-47                               |
| playing DVDs GS-112                           | getting started GS-141                       |
| resizing window GS-80                         | getting video from a camera GS-141           |
| using with another program open GS-80         | making a movie GS-147                        |
| what you can do                               | previewing a movie GS-148                    |
| in Music GS-89                                | rotating images clockwise GS-145             |
| in Radio GS-104                               | selecting style GS-145                       |
| media control buttons UG- 2                   | setting the duration of video GS-146         |
| memory card, formatting GS-65                 | upgrading GS-151                             |
| memory card reader UG- 34, GS- 129            | using the magicMoments feature GS-144        |
| card types UG- 2, GS-61                       | N                                            |
| in-use light GS-65                            | N                                            |
| troubleshooting GS-66                         | network                                      |
| using GS-61                                   | wireless UG- 2                               |
| memory, upgrade UG- 49                        | Norton Internet Security                     |
| microphone                                    | configuring GS-44                            |
| using UG- 24                                  | registering GS-44                            |
| microphone array UG- 1                        | note                                         |
| mouse                                         | deleting notes in HP SmartCalendar UG- 33    |
| autoscroll GS-28                              | editing in HP SmartCalendar UG- 33           |
| cursor speed GS-29                            | moving notes to calendar UG- 33              |
| panning GS-28                                 | O .                                          |
| replace batteries UG- 11                      | 0                                            |
| setting up UG- 8                              | Off button, See turning off PC GS-10         |
| storing UG- 1                                 | On/Standby button UG- 2                      |
| switching button functions GS-29              | Operating Specifications, WS- 10             |
| using UG- 11                                  | optical drive quick reference GS-59          |
| ······································        | optimizing for touch or mouse UG- 21         |
|                                               | Optimization setting GS-76, GS-87            |

| P                                                 | R                                               |
|---------------------------------------------------|-------------------------------------------------|
| panning with the mouse GS-28                      | radio                                           |
| passwords                                         | connecting antenna to PC GS-104                 |
| creating GS-15                                    | getting reception GS-104                        |
| PC                                                | organizing radio station presets GS-107         |
| connecting the IR emitter UG- 14                  | Radio window GS-104                             |
| Help & Tools GS-2                                 | organizing pre-set radio stations GS-107        |
| turning off GS-10                                 | playing FM stations GS-104                      |
| Performance Troubleshooting, TM- 18–19            | playing radio in Media Center GS-104            |
| photos                                            | recording radio programs GS-107                 |
| transferring to PC UG- 34                         | RAM, see Memory UG- 49                          |
| photo slot UG- 2                                  | RealPlayer, features GS-46                      |
| pictures GS-129                                   | Recommended Maintenance Schedule, TM- 5–6       |
| copying pictures to CD GS-136                     | recorded TV GS-172                              |
| editing GS-133                                    | recording                                       |
| editing in HP Photosmart Touch UG- 36             | options GS-165                                  |
| image not displayed GS-133                        | radio programs GS-107                           |
| printing UG- 37, GS-133                           | TV programs GS-164                              |
| rotating GS-135                                   | how to stop recording GS-164                    |
| selecting in HP Photosmart Touch UG- 36           | recording TV                                    |
| types of files it can display GS-133              | standby mode GS-82                              |
| viewing a slide show with music GS-132            | recording TV programs                           |
| Pictures and Videos GS-129                        | manually GS-166                                 |
| pictures, turning captions on or off GS-131       | single program or series, canceling GS-164      |
| pictures, viewing GS-131                          | when two are scheduled for the same time GS-165 |
| pictures, viewing pictures as a slide show GS-132 | recording TV shows                              |
| playing                                           | making sure a program is being recorded GS-164  |
| digital music files GS-94                         | using the guide GS-165                          |
| digital videos GS-137                             | Recovery Discs, Creating, TM- 25–26             |
| DVDs in Media Center GS-112                       | Regulatory and Safety Information, WS- 10–13    |
| music CDs in Media Center GS-94                   | remote control                                  |
| songs in Music GS-96                              | buttons GS-32                                   |
| playing music CDs GS-110, GS-117                  | On/Standby (sleep) button UG- 16                |
| playing songs                                     | range GS-34                                     |
| Buy Music option GS-98                            | type of battery to use GS-35                    |
| Visualize option GS-98                            | sensor UG- 16                                   |
| playlist                                          | sensor window UG- 1                             |
| creating in Music GS-100                          | using GS-34                                     |
| pointer device                                    | using with HP SmartCenter UG- 26                |
| using the stylus UG- 23                           | using in TV + Movies GS-156                     |
| power                                             | remote control UG- 1, 16                        |
| surge protection UG-7                             | remote sensor GS-35                             |
| power cord                                        | using GS-34                                     |
| connecting UG- 7                                  | repetitive strain injury (RSI),                 |
| Power Troubleshooting, TM- 17–18                  | see Safety & Comfort Guide GS-5                 |
| printer                                           | Return to HP SmartCenter button                 |
| connecting UG- 15                                 | using UG- 26                                    |
| printer dock UG- 5                                | rewritable discs, erasing GS-120                |
| Program Guide, see Television Program Guide       | router installation UG- 18                      |
| 0                                                 | Roxio Creator                                   |
| avera list                                        | erasing discs GS-120                            |
| queue list                                        |                                                 |
| creating in Music GS-97                           |                                                 |

| 3                                            | I                                                                                   |
|----------------------------------------------|-------------------------------------------------------------------------------------|
| Safety & Comfort Guide GS-5                  | Tablet PC                                                                           |
| safety warnings GS-5                         | using to enter text with the touch screen UG- 43                                    |
| screen UG- 1                                 | Television Program Guide                                                            |
| scrolling with the mouse GS-28               | no data available GS-159                                                            |
| search                                       | recording TV programs GS-165                                                        |
| pictures in HP Photosmart Touch UG- 36       | searching for TV programs GS-163                                                    |
| searching for programs GS-163                | setting up a download method GS-160                                                 |
| setting up                                   | using the More information button GS-159                                            |
| keyboard and mouse UG- 8                     | viewing GS-159                                                                      |
| settings                                     | touch screen UG- 21, 23                                                             |
| for sound GS-86                              | creating notes in HP TouchSmart Calendar UG- 32                                     |
| general GS-86                                | · · · · · · · · · · · · · · · · · · ·                                               |
| Internet connections GS-86                   | selecting UG- 21                                                                    |
| remote control and remote sensor GS-35       | using Tablet PC software UG- 43                                                     |
| set-top box                                  | using Windows Journal UG- 43                                                        |
| IR emitter cable for UG- 14                  | touch screen UG- 1                                                                  |
| Shared Video folder GS-136                   | troubleshooting CS 2.5                                                              |
| shortcuts                                    | remote sensor GS-35                                                                 |
| keyboard GS-25                               | turning off PC GS-10                                                                |
| shutting down PC GS-10                       | turning on the computer UG- 8                                                       |
| sleep mode button GS-22                      | TV                                                                                  |
| slide show                                   | adding missing channels to the guide GS-162                                         |
| displaying information about pictures GS-132 | advanced recording options GS-165                                                   |
| viewing pictures GS-132                      | editing channels in the guide GS-162                                                |
| viewing with music GS-132                    | input connectors UG- 4                                                              |
| Software and Driver Reinstallation, TM- 24   | manually downloading the guide GS-160, GS-161                                       |
| software programs                            | playback, time shifting GS-156                                                      |
| DVDPlay GS-46                                | playing recorded TV programs GS-172, GS-173                                         |
| Windows Movie Maker GS-48                    | recording icons GS-164                                                              |
| sorting TV programs                          | recording TV from the guide GS-165                                                  |
|                                              | recording TV manually GS-166                                                        |
| by category GS-172<br>by date GS-172         | recording TV programs GS-164                                                        |
| •                                            | removing channels from the guide GS-162                                             |
| by name GS-172                               | searching for TV programs GS-163                                                    |
| speakers UG- 1                               | searching for TV programs by category GS-164                                        |
| Start menu Media Center GS-78                | sorting programs GS-172                                                             |
|                                              | Television Program Guide errors GS-159                                              |
| stylus UG- 1                                 | time shifting GS-156                                                                |
| using UG- 23                                 | using digital video recorder while watching GS-156                                  |
| Support                                      | using the remote control GS-156                                                     |
| messages GS-2                                | watching GS-154                                                                     |
| Support Information, WS- 14–15               | watching TV programs GS-155                                                         |
| Support Phone Numbers, WS- 14                | TV + Movies GS-153                                                                  |
| surge protection UG- 7                       | tweak muvee GS-148                                                                  |
| SVCD GS-150                                  | TWEAK HIOVEE CO 140                                                                 |
| switching mouse button functions GS-29       | U                                                                                   |
| sync                                         |                                                                                     |
| keyboard and mouse, manually UG- 12          | update, Windows Vista GS-14                                                         |
| System Recovery, TM- 25–29                   | updates from Compaq Connections, using GS-2 updates from HP Connections, using GS-2 |
| System Restore, TM- 23                       | updating, system GS-14                                                              |
|                                              | upgrade UG- 45                                                                      |
|                                              | user accounts                                                                       |
|                                              | adding in HP SmartCalendar UG- 32                                                   |
|                                              | creating GS-15                                                                      |
|                                              |                                                                                     |

| V VCD GS-150     playing with Windows Media Player GS-117 video capture     live GS-142     recorded video GS-142 video chat     setting up UG- 24 video editing     getting started with muvee autoProducer GS-141 video movies     transferring GS-138     transferring and recording GS-138 Video Troubleshooting, TM-11 videos GS-136     creating a CD or DVD GS-138     playing GS-136     playing digital videos GS-137     transferring videos GS-138 visualization settings GS-95 voice messages     creating UG- 33 volume     controls GS-24 volume buttons UG- 3 | Web camera and indicator UG-1 Web Streaming GS-149 Windows Journal using UG- 43 Windows Media Center opening UG- 25 play videos GS-136 playing videos GS-136 using the touch screen to access UG- 41 viewing your pictures GS-131 watch live TV UG- 25 what you can do in TV + Movies GS-153 Windows Media Player play DVDs GS-116 play music CDs GS-111 playing video CDs GS-117 setting as default player GS-93 types of files GS-93 Windows Movie Maker, features GS-48 Windows Vista update GS-14 wired network UG- 18 wireless network UG- 2, UG- 19 working in comfort GS-5 |
|----------------------------------------------------------------------------------------------------|----------------------------------------------------------------------------------------------------|
| weather changing location of the two-day forecast UG- 27 checking local weather in HP SmartCenter UG- 27 weather forecast accessing UG- 25 Web camera using UG- 24                                                                                                    |                                                                                                    |

Part number: 5991-7301